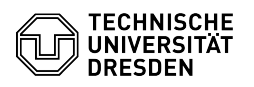

## 03.07.2024 13:25:05

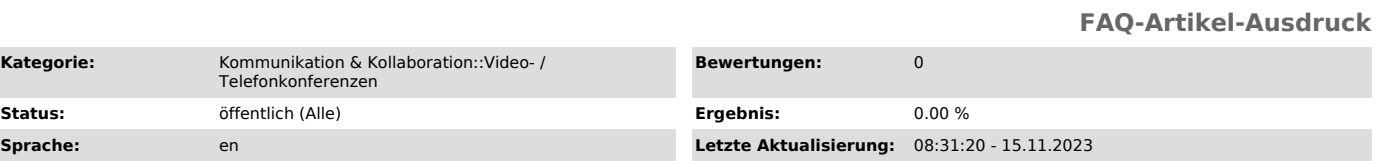

## *Schlüsselwörter*

Notes BigBlueButton

## *Lösung (öffentlich)*

Overview

In addition to the ability to exchange chat messages, users in a BigBlueButton<br>conference can access "Shared Notes". This feature allows collaborative work<br>on a simply formatted text document that can be exported at any ti

Note: Moderators can restrict access to the shared notes. In this case, all<br>viewers of a conference will see the note "Locked by (Moderator)" on the menu<br>item, but will still have read access to the notes.

Notes

If necessary, show the user area via the button "User list toggle" (1) in the upper left corner of the main area. Then select the entry "Shared Notes" (2) in the notes section, whereupon the editor opens as the second colu

In the editor you will find the options for control and formatting in the toolbar (4) at the top:

Option

Shortcut key

Bold Ctrl-B

Italic Ctrl-I

Underline Ctrl-U

Strikethrough Ctrl+5

Ordered List Ctrl+Shift+N

Unordered List Ctrl+Shift+L

Undo Ctrl-Z

Redo Ctrl-Y

If the shared notes are modified, an editing note is displayed to the users.

Editing note

In the editor, the user is shown which is currently making changes to the note.

Export

Um den aktuellen Notizblock herunterzuladen, wählen Sie die Schaltfläche Export (5). Anschließend erscheint unten der fälschlicherweise als<br>"Import/Export" betitelte Bereich (6) mit einer Auflistung der Dateiformate:<br>To download the current notepad, select the Export button (5). Then the<br>incorr

- Etherpad - HTML

- Plain text - Microsoft Word - PDF

- ODF

Click on the preferred format and the document will be downloaded automatically.